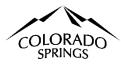

# SCAN ME

## City of Colorado Springs Sales Tax Online Portal Logging In & Connecting to Account Instructions

#### **Table of Contents:**

- 1. Logging In as a New User and Connecting to an Account. Pages 1-2
- 2. My Email is Registered, but I can't connect to my account. Page 2
- 3. Connecting to Multiple Accounts in the Business Center. Page 3
- 4. Removing yourself from the Account. Page 3
- 5. Logging in Existing User. Page 4
- 6. I Forgot my Password. Page 4
- 7. New Email Address. Page 5

#### Logging in as a New User and Connecting to an Account for the first time.

Any person needing access to the Account in the online portal must register their email address; this is a new user registration. The website for the online portal is https://coloradosprings.munirevs.com, or you can scan the QR code above.

 Click the Register Here hyperlink. Anyone who needs access to an account must register, as the system allows multiple users to access an account.

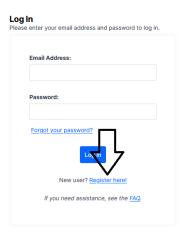

This email address must be verified; an email will be sent to the address entered to authenticate; click continue. If using a general email for your business, ensure that someone monitors for the verification email.

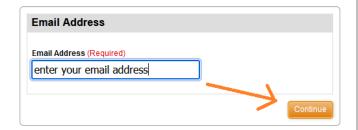

3. Click the link to verify your email address. If this is not completed, your email address is not registered, and you cannot log into the online portal. If this step is missed, you must register as a new user.

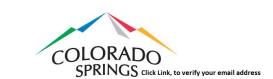

Subject: Verify your Email Address

Thank you for registering. Please follow this link to complete the registration process and activate your account: https://wm-qa-1.munirevs.com/verify/7 verify-54602.a20489a2bac7ba7055fddf188cb4cd326819b8b4

If you experience issues, you may generate a new confirmation email or outstact us for

4. The link provided will reroute you to the online portal. You must complete this section; if this is not done, your email address is not registered. This is the user profile. Identifies to our office who is in the system and connected to which accounts.

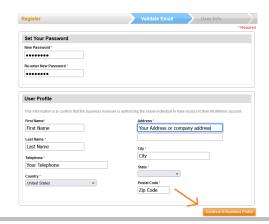

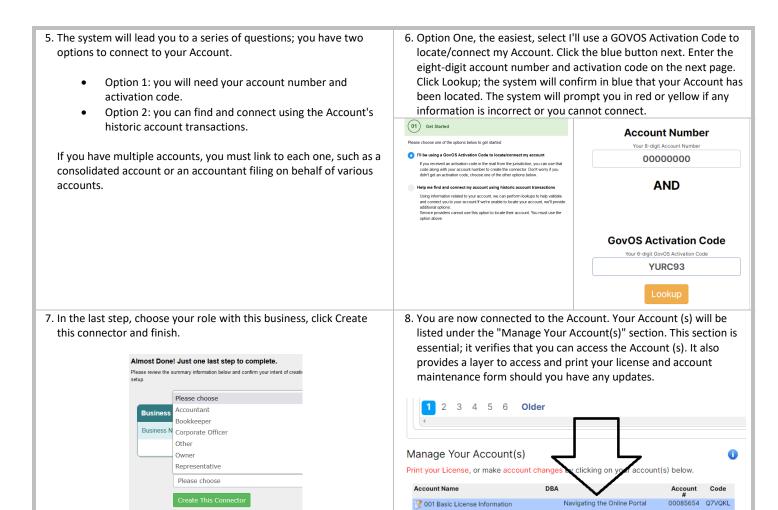

#### My Email is Registered, but I can't connect to my account.

After you've logged into the business center, complete these steps. If you do not know your Account Number or the Activation Code, you must contact our office at 719-385-5903, Option 1, with the name of your business, an account number, and the email address. We will connect you to your account in-house.

. Enter your Account Number and Activation Code and click next. If successful, a teal color bar will confirm the business.

Account Number

Your 8 - digit Account Number

O0000000

AND

GovOs Activation Code

YURC93

Account Number

Your 9 - digit Account Number

Please review the summary information below and confirm your intent of everything looks accurate, simply click on the green "Create This Conn

Business Connector Confirmation

Business Name

Account

4. In the last step, choose your role with this business, click Create this connector and finish.

choose one of the other options below

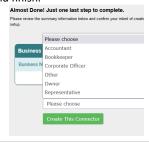

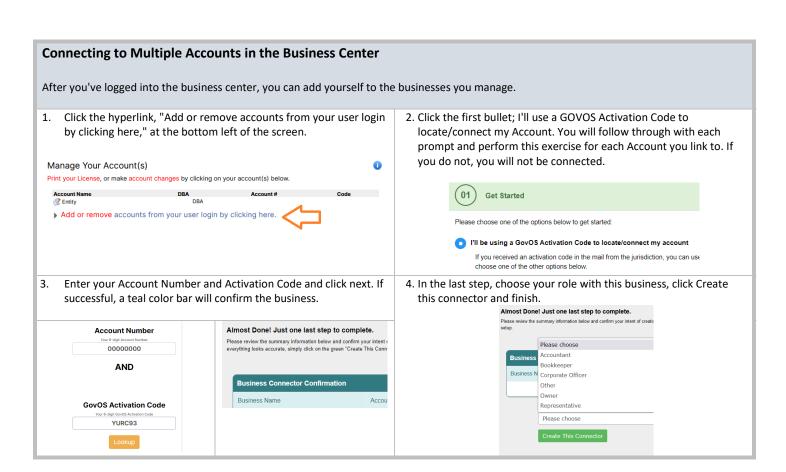

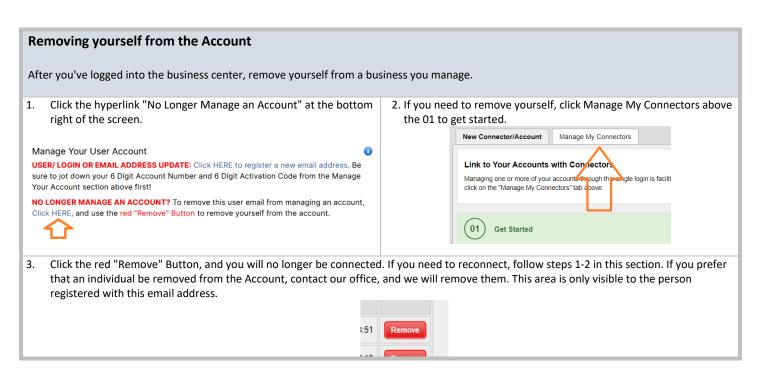

#### Logging in As an Existing User

The website for the online portal is https://coloradosprings.munirevs.com, or you can scan the QR code above.

1. Enter your email address and password, click log in.

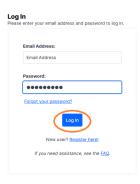

#### **Forgot Password**

It happens, no problem! Follow along below.

1. Click forgot password.

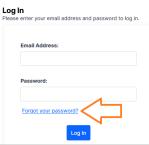

3. An email will be sent to that address.

Colorado Springs > Business Login > Forgotten Password > Email Sent

### Forgotten Password Email Sent

An email has been sent to \_\_\_\_\_\_@gmail.com with instructions for you to set your password. If you have any problems or questions, please <u>Contact Us</u>.

5. Enter the new Password twice and click Set Password.

Colorado Springs > Business Login > Forgotten Password

#### Set Password

The requirements for your new password are as follows:

Must be 6 characters or more in length.

Must contain both letters and numerals.

May not contain your email address or your name.

Please enter your new password twice and click "Set Passwo

New Password

Confirm Password

2. Enter your email address and click submit.

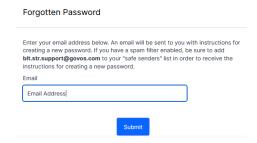

4. An email with a link to update your Password will be sent to this address. Click this link in the email.

#### 24KIINU2

Click link

It sounds like you forgot your MUNIRevs password. To set it, please use the following link:

 $\label{lem:https://wm-qa-1.munirevs.com/membership/forgot_password/? id=46138\&d=MPlsCAUwUVwiyE12AkSe3NfoEa3giwwEgv59TwjMiqLa7d0pU8gwnb% 2B3vWDy6D%2FDsA%3D%3D$ 

Click the login with your new password link. This will take you back to the standard login page; enter your email address and the new Password.

Colorado Springs > Business Login > Forgotten Password > Success

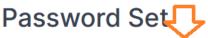

Your password has been set. Please log in with your new password.

If you have any problems or questions, please  $\underline{\text{Contact Us}}.$ 

#### **New Email Address**

If you need to update and change your email address, log into the business portal with your current email address and password. If you don't remember your email address, register as a new user in Section 1 and follow all the prompts.

1. The "Click Here to register a new email address" section is at the bottom right of your screen.

Manage Your User Account

Your Account section above first!

WSER/LOGIN OR EMAIL ADDRESS UPDATE: Click HERE to register a new email address. Be sure to jot down your 6 Digit Account Number and 6 Digit Activation Code from the Manage

NO LONGER MANAGE AN ACCOUNT? To remove this user email from managing an account, Click HERE, and use the red "Remove" Button to remove yourself from the account.

2. Enter the new email address to email that Account. Click the link in the email and follow the prompts to get the new email address associated with your Account (s).

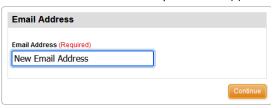